# Intelligent Power Protector

User manual extension for Microsoft Virtual architectures:

- Hyper-V 6.0 Manager
- Hyper-V Server (R1&R2)

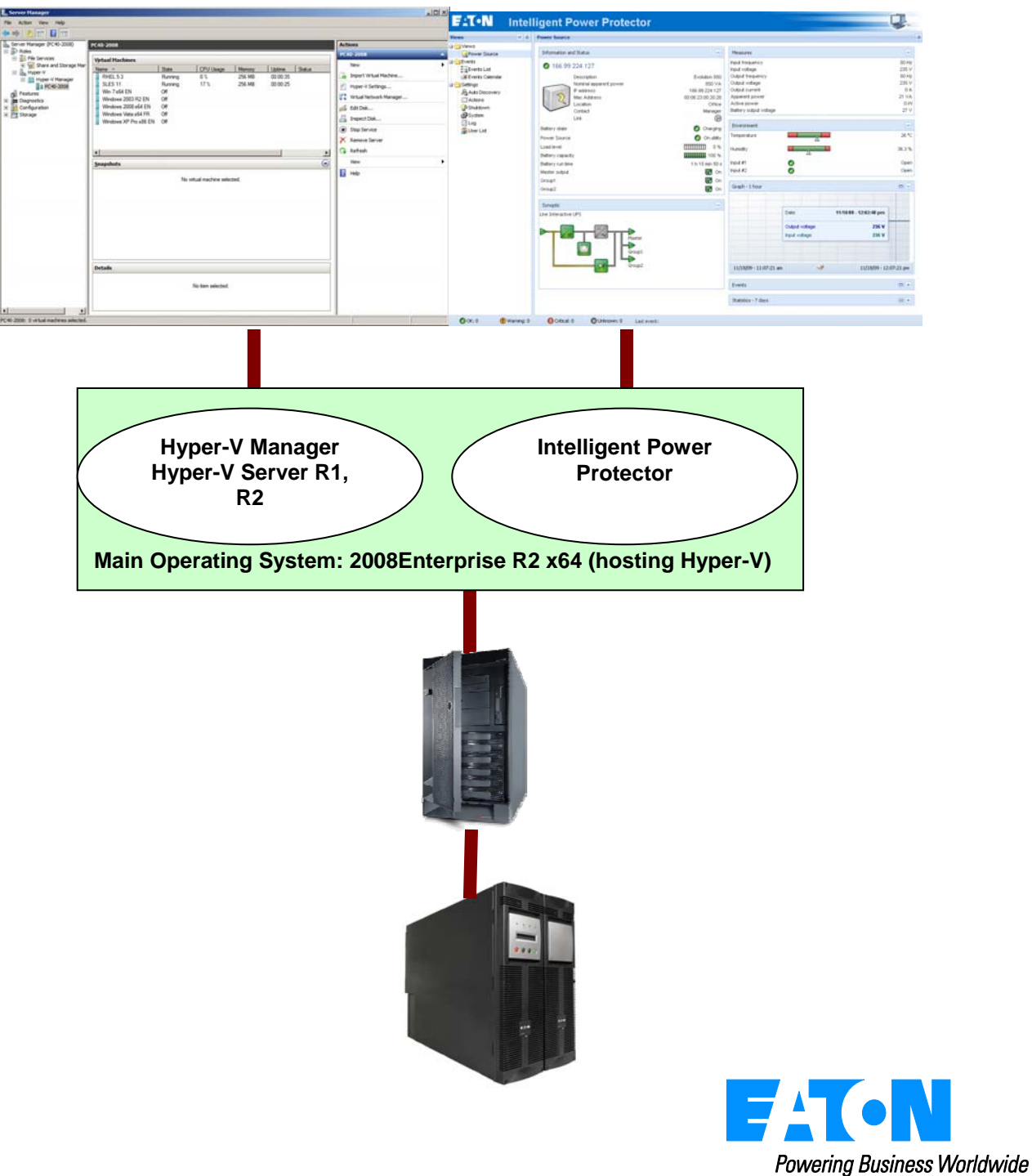

# **Index**

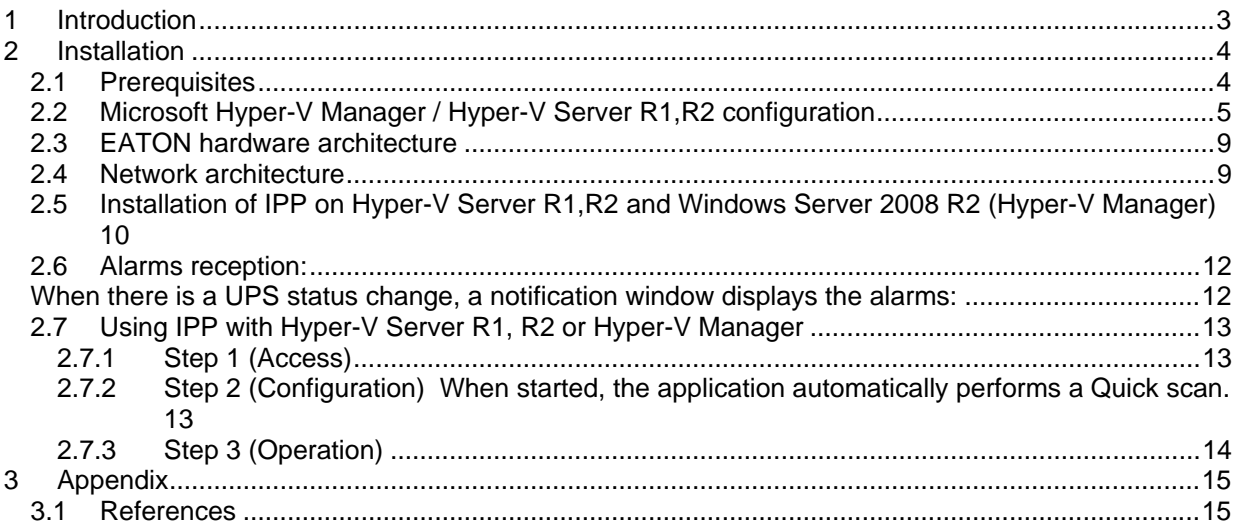

# <span id="page-2-0"></span>**1 Introduction**

Eaton is a first class supplier of hardware and software optimizing business continuity on your Microsoft virtual platforms worldwide. The system includes controlling proper boot and graceful shutdown of:

- The virtual machines hosted on a same physical machine.
- The main operating system hosting Microsoft Hyper-V or Hyper-V Server.

**Intelligent Power® Protector** is Eaton's solution to automate various data security functions. It:

- Continuously waits for information from the Mgt. Card connected to the EATON UPS.
- Warns administrators and users if AC power fails
- Proceeds to shutdown system before the end of battery backup power is reached.
- Restarts machines when AC power restarts.

Microsoft Hyper-V (or Hyper-V Server) controls the Virtual Machine's shutdown and restart functions. Version of Eaton's **Intelligent Power® Protector** can be installed on the main operating system (hosting Hyper-V).

Intelligent Power® Protector will consolidate information from the UPS which is supplying the server. Advantages of installing our protection software on the main operating system (hosting Hyper-V) include:

- Only one deployment of IPP on physical machine, to manage all virtual machines.
- Silent deployment possibility.
- Dynamic management of virtual machines configuration, with a personalized script.

This manual will guide you through the installation and configuration process of the Intelligent Power Protector on Microsoft Hyper-V (or Hyper-V Server) platform.

EATON tested virtualization security in a redundant power supply configuration, for system shutdown, electrical shutdown, and reboot.

## <span id="page-3-0"></span>**2 Installation**

Section 2 will guide the user through the installation process of **Intelligent Power® Protector** on Microsoft Hyper-V architecture. Use of Intelligent Power Protector will allow continuity of the electrical power supply to the end user's internal power system.

# **2.1 Prerequisites**

#### <span id="page-3-1"></span>**Test configuration with Hyper-V Manager:**

This procedure was validated using Microsoft Windows 2008 Enterprise R1, R2 x64 as the main operating system (hosting Hyper-V). The system had the following applications installed:

- Microsoft Hyper-V hosting several virtual machines :
	- Windows 2000 Server SP4 and Advanced Server SP4
	- Windows Server 2003 x86/x64 R2 SP2
	- Windows Server 2008 x86/x64 SP1/SP2
	- Windows XP Professional SP2/SP3 and x64 SP2
	- Windows Vista SP1/SP2 (except Home editions)
	- Windows Seven x86/x64 (except Home editions) (Only On Server 2008 R2)
	- SUSE Linux Enterprise Server 10 SP2 & 11
	- Red Hat Enterprise Linux 5.2/5.3/5.4 x86/x64
- Intelligent Power® Protector for Windows.

#### **Test Configuration with Hyper-V Server R1, R2:**

This procedure was validated using Hyper-V Server running on an x64 machine.

- Microsoft Hyper-V Server was hosting:
	- Windows 2000 Server SP4 and Advanced Server SP4
	- Windows Server 2003 x86/x64 R2 SP2
	- Windows Server 2008 x86/x64 SP1/SP2
	- Windows XP Professional SP2/SP3 and x64 SP2
	- Windows Vista SP1/SP2 (except Home editions)
	- Windows Seven x86/x64 (except Home editions) (Only on Hyper-V Server R2)
	- SUSE Linux Enterprise Server 10 SP2 & 11
	- Red Hat Enterprise Linux 5.2/5.3/5.4 x86/x64
- And Intelligent Power® Protector for Windows.
- **Note:** Hyper-V Server doesn't support RS232 communication port; please connect the UPS through the USB link or through the Network link.

### <span id="page-4-0"></span>**2.2 Microsoft Hyper-V Manager / Hyper-V Server R1,R2 configuration**

 For the automatic OS boot on start-up: the user must configure the physical machine to allow automatic OS boot on start-up. This is found in the machine's BIOS. For further information, see specific documentation of the physical hardware.

#### **Note:**

It may be required to activate Virtualization Technology Enabled (in the machine's BIOS) to run Hyper-:

CPU Information -> Virtualization Technology -> Enabled

 **To enable graceful virtual machines shutdown**, it is necessary to install on each Virtual Machine the additional program **"Guest Component Service"** included in the operating system and to configure it.

> To install "Guest Component Service"

- Open the Hyper-V console and start your virtual machine.
- Select the Action tab -> insert the disk integration services.

- Install the Service. To check that installation works fine, verify that the software is available in the Control Panel of the virtual machine ("Add / Remove Programs").

- > To configure the services.
- Open Hyper-V console and select the virtual machine where the service was installed.
- Do a Right-click. Choose Settings -> Integration Services.
- Check the box "Operating System shutdown".

This configuration is illustrated on the following screenshot:

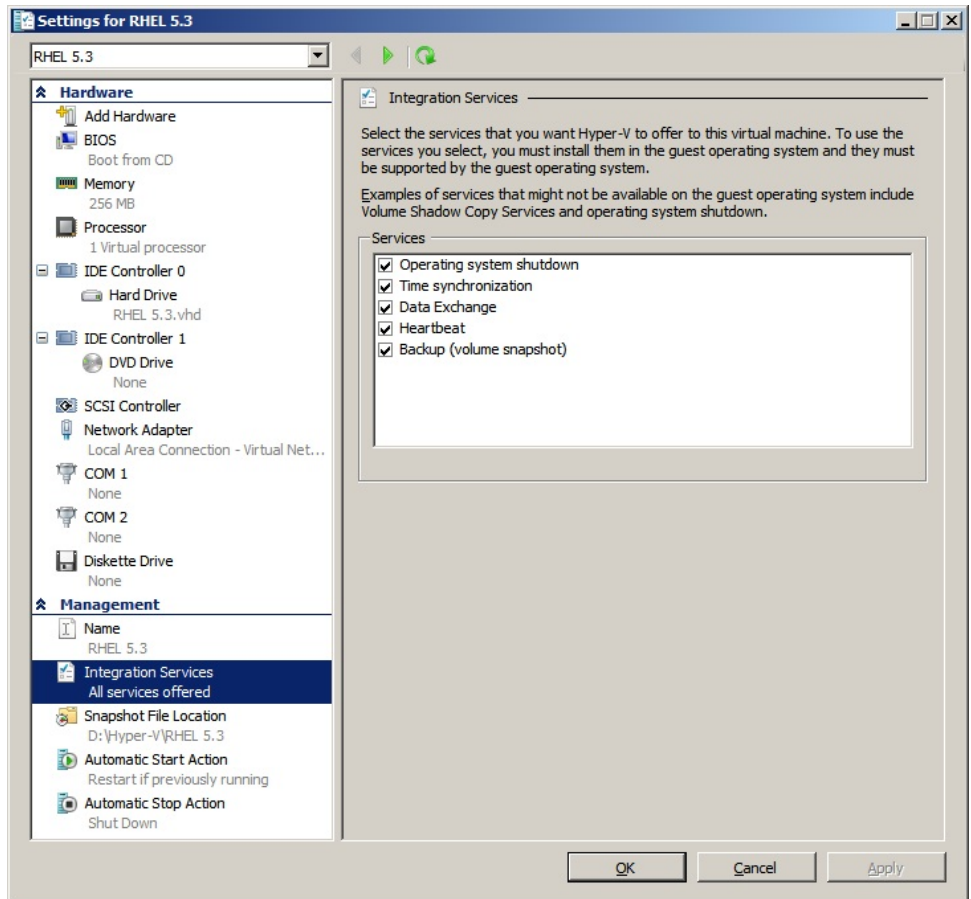

 To Ensure an **automatic boot** of each virtual machine when Microsoft Hyper-V starts-up, use the following procedure:

> From the "Hyper-V" manager:

- Select the virtual Machine list
- Select the "Virtual Machine"
- Select "Parameters" -> "Manage" -> "Automatic Start Action"

- Choose the appropriate parameters for the virtual machine that coincide with the start rules of the specific application.

This configuration is illustrated on the following screenshot:

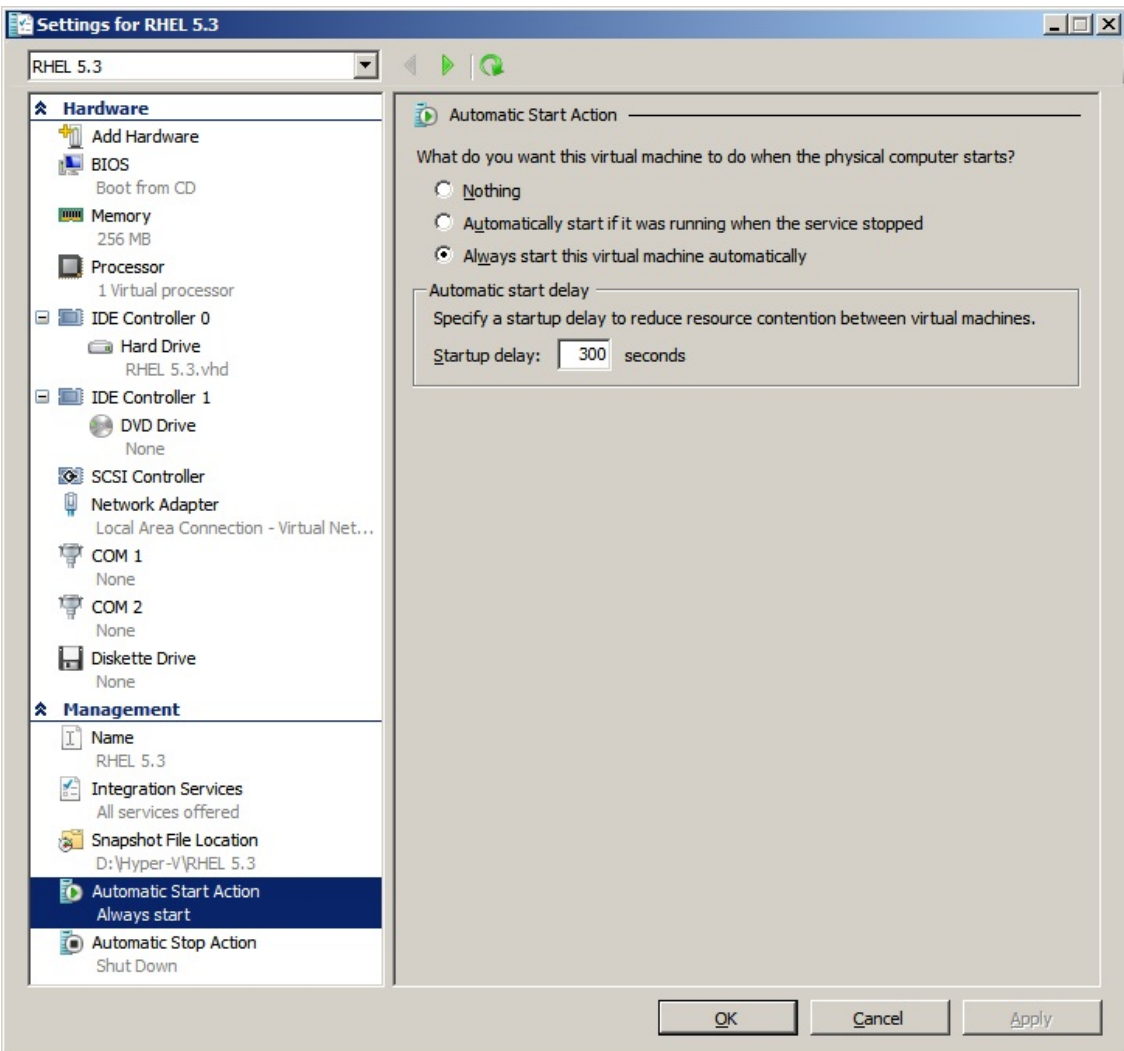

 Follow this procedure to ensure an **automatic graceful shutdown** of each virtual machine when Microsoft Hyper-V stops:

> From the "Hyper-V" manager:

- select the virtual Machine list,
- select the "Virtual Machine"
- select "Parameters" -> "Management"-> "Automatic Stop Actions",

- choose the appropriate parameters for the virtual machine, to fit with shutdown rules of the specific application,

This configuration is illustrated on the following screenshot:

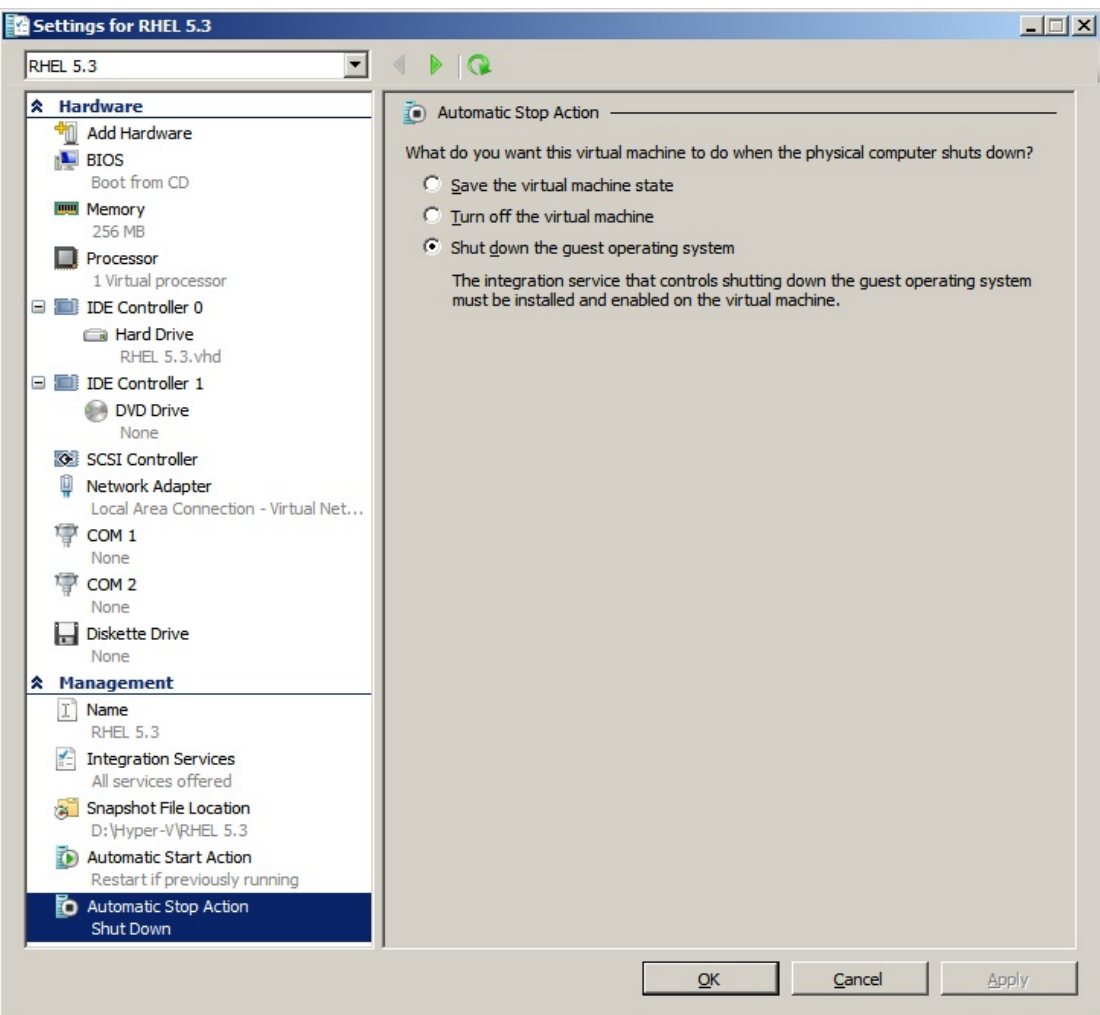

#### **Note:**

With Windows Hyper-V Server, this configuration will be done remotely. MMC Microsoft console is installed on a remote computer running Windows 2008 Server or Vista SP1.

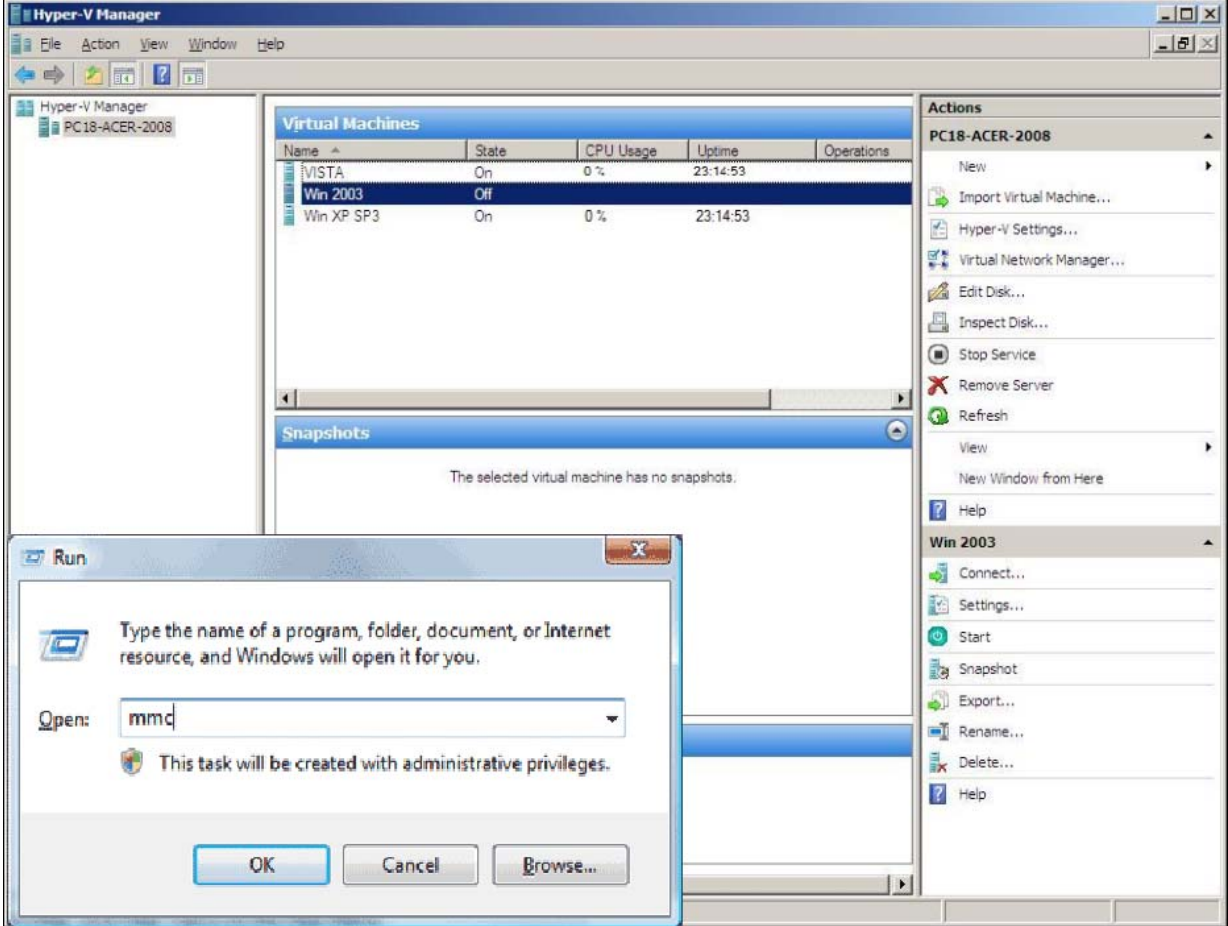

### **2.3 EATON hardware architecture**

<span id="page-8-0"></span>The prerequisites for Intelligent Power Protector installation are described in the "**Intelligent Power® Protector** – User Manual" chapter: "Installation Prerequisites". (http://download.mgeops.com/) For UPS systems compatibility, please refer to the chapter "Appendix -> Compatibility List"

### **2.4 Network architecture**

<span id="page-8-1"></span>All hardware elements must have an operational network configuration that allows free dialog amongst each other.

#### **Connections through the following ports must be authorized within the firewall of the main operating system:**

- Connections on tcp port **4679** and **4680** to enable a remote access for supervision and configuration through Web Browser. These ports are reserved at IANA ([http://www.iana.org](http://www.iana.org/)).
- Connections through TCP port **80** must be opened as a destination port (for output) on the machine hosting Intelligent Power Protector. (To enable communication between Intelligent Power Protector and Network Management Card).

To configure network parameters of the **main operating system**, please refer to its user manual.

### <span id="page-9-0"></span>**2.5 Installing IPP on Hyper-V Server R1,R2 and Windows Server 2008 R2 (Hyper-V Manager)**

- Download the latest version of Intelligent Power Protector Windows version package from Eaton's website : <http://powerquality.eaton.com/Support/Software-Drivers/default.asp>and choose the version windows of IPP
- Copy the package on your system
- Execute the package from the DOS Windows command and Go to the directory where you placed Intelligent Power Protector

```
- To start the installer in graphical mode, type: 
ipp_win_x_xx_xxx.exe –install or start ipp_win_x_xx_xxx.exe
```
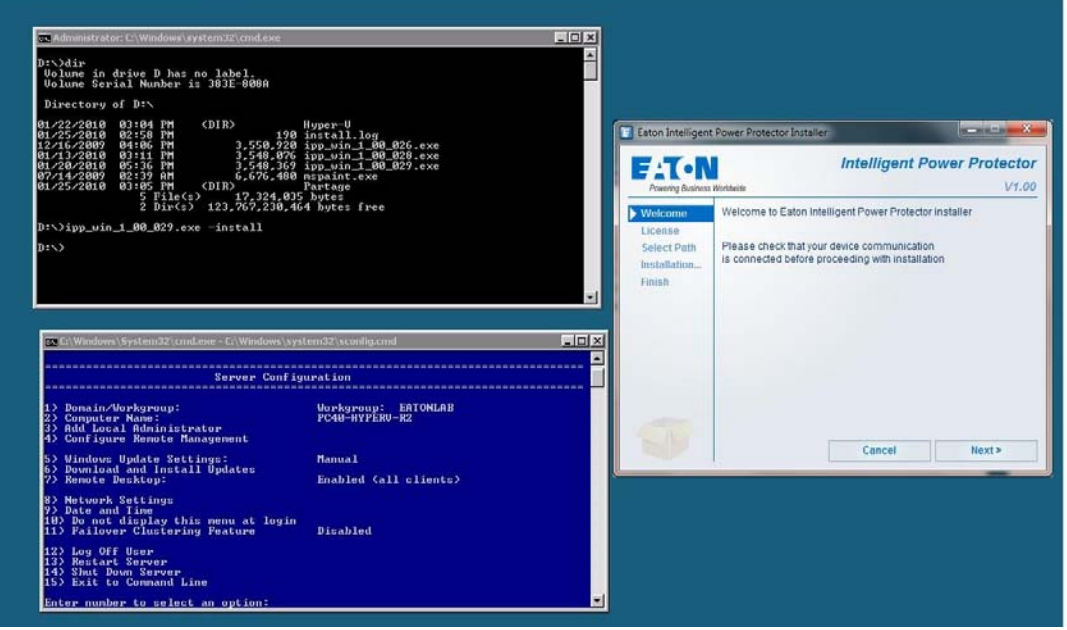

- To start the installer in silent mode, type: **ipp\_win\_x\_xx\_xxx***.***exe –install –silent**

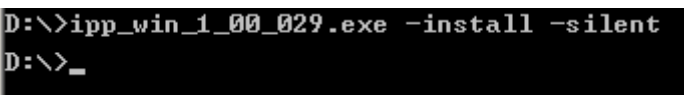

At the end of the installation it is possible to access to the IPP web interface

### *2.6* **Uninstalling IPP**

To uninstall IPP from the DOS Window, go to the directory where you have installed the Intelligent Power Protector. (Default installation path is C:\Program Files\Eaton\IntelligentPowerProtector)

- To uninstall in graphical mode, type: **ipp\_win\_x\_xx\_xxx***.***exe –uninstall**
- To uninstall in silent mode, type: **ipp\_win\_x\_xx\_xxx***.***exe –uninstall –silent**

### *2.7* **Useful commands**

Useful Commands to list Windows services activated : net start

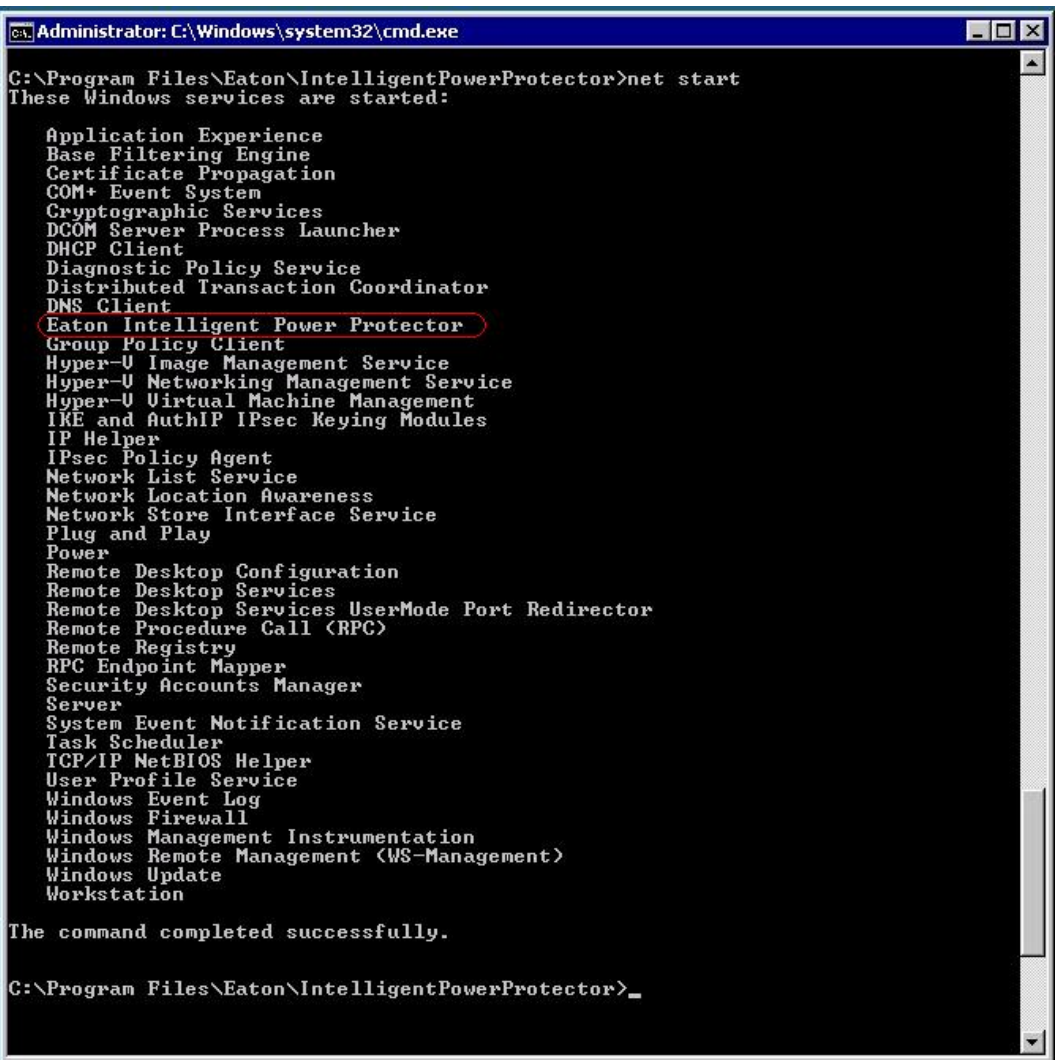

# <span id="page-11-0"></span>**2.8 Alarms reception:**

<span id="page-11-1"></span>When there is a UPS status change, a notification window displays the alarms:

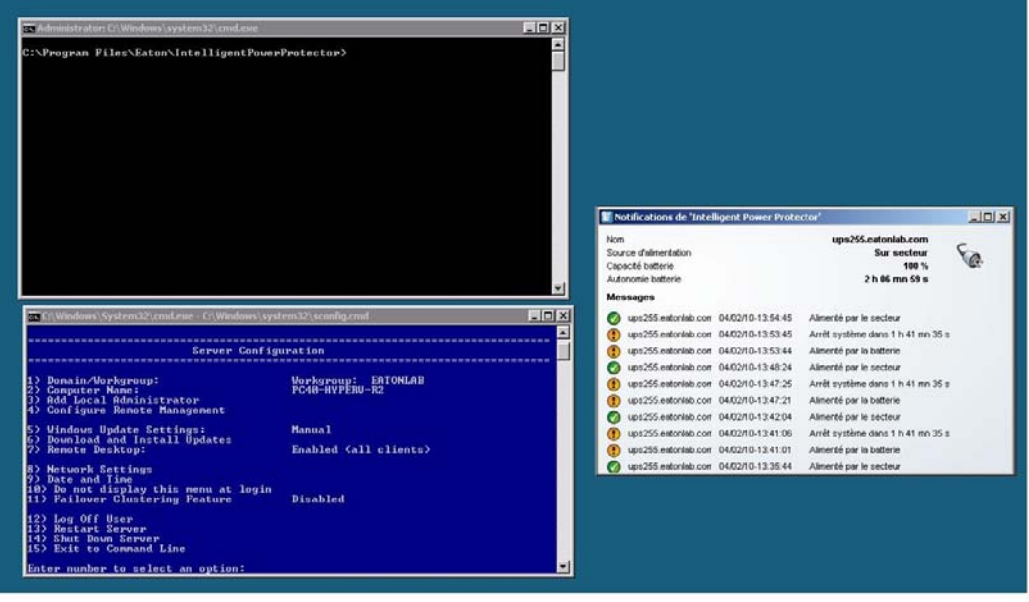

## <span id="page-12-0"></span>**2.9 Using IPP with Hyper-V Server R1, R2 or Hyper-V Manager**

After IPP installation, follow these 3 steps to use IPP or refer to the IPP User Manual

### <span id="page-12-1"></span>**2.9.1 Step 1 (Access)**

#### **Local access (for Hyper-V Manager on Windows 2008)**

• From the system where Intelligent Power<sup>®</sup> Protector is installed, you can use the following shortcut: Start -> Programs -> Eaton -> Intelligent Power Protector ->Open Eaton Intelligent Power Protector

#### **Remote access (for Hyper-V Server or Hyper-V Manager on Windows 2008)**

- From a remote machine, you can type the following URL in a Web browser **https://<name or IP address of computer hosting IPP>:4680/** or **http://<name or IP address of computer hosting IPP>:4679/**
- In SSL mode, accept the certificate (by clicking on Yes)
- (enter **admin** as Login **/ admin** as Password and click on the **Login** button)

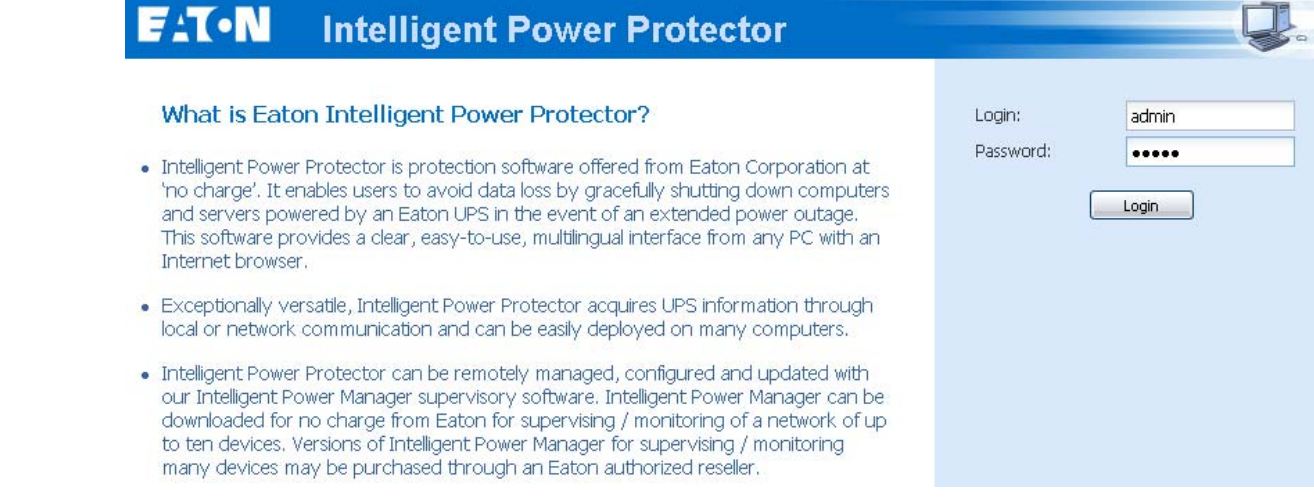

## <span id="page-12-2"></span>**2.9.2 Step 2 (Configuration)**

When started, the application automatically performs a **Quick scan**.

*Using the Quick scan operation, you will discover:*

#### **=>***Serial line connected UPSs (RS232 or USB)*

The discovered UPS connected through (RS232 or USB) is automatically assigned as the Power source (the Status icon is Green  $\bigcirc$ )

#### **=> Networked UPSs** *through broadcast within a few seconds (Network Management Cards 66102*

The discovered UPS connected through (Network) are not automatically assigned as the Power source (You have to select the node and click on the button **Set as Power** 

**Source** the icon becomes Green  $\langle \rangle$ 

The discovered nodes are displayed in **Settings Auto Discovery**

For the other nodes, please perform the discovery based on IP address ranges (**Range scan**)

 *Using the Range Scan operation you will discover the nodes that are outside of the Network segment and nodes that are not compatible with the "Quick scan" feature.*

In the **Settings Shutdown** page, assign the IP address of the UPS that powers the local Computer.

In the **Settings**  $\rightarrow$  **User List** page, assign the access rights through "login and password"

### <span id="page-13-0"></span>**2.9.3 Step 3 (Operation)**

**•** The Views → Power Source menu item (optional) allows you to supervise the current state of the UPS that powers the server running Intelligent Power® Protector

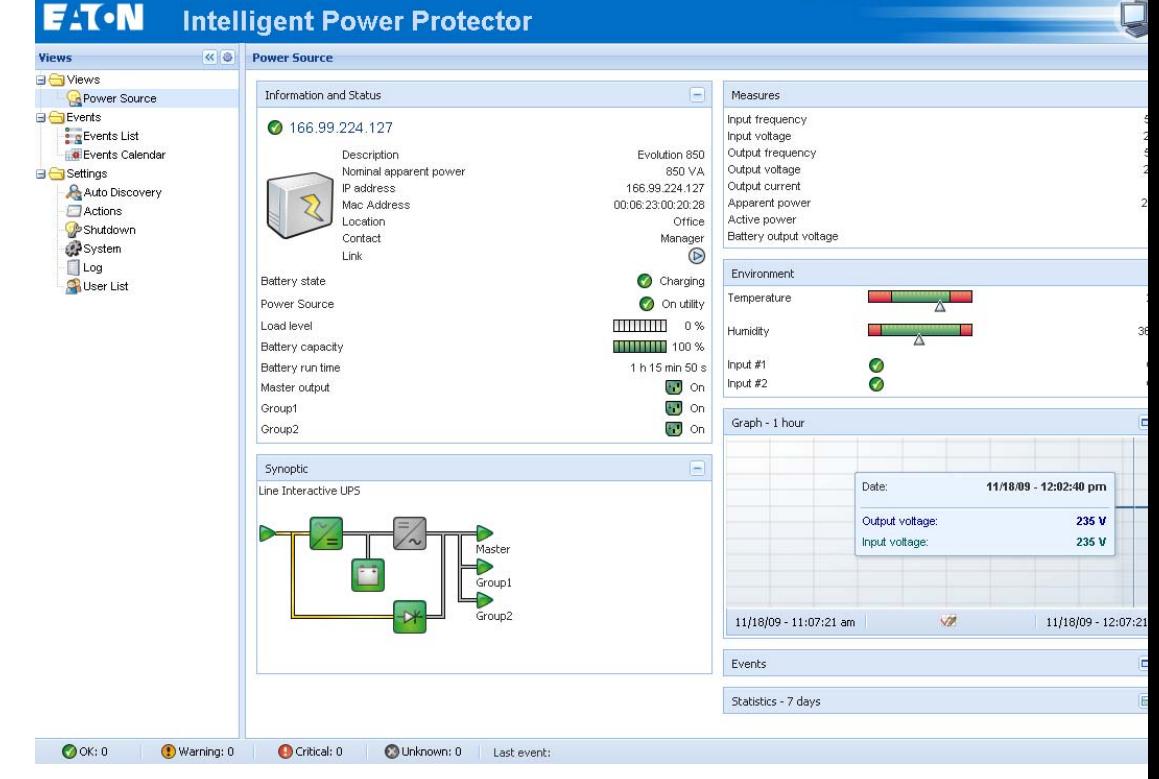

• The **Events**  $\rightarrow$  **Event List** view allows you to view the device events.

# <span id="page-14-1"></span><span id="page-14-0"></span>**3 Appendix**

### **3.1 References**

- "User's Manual Intelligent Power Protector" downloaded from the website : [http://powerquality.eaton.com](http://powerquality.eaton.com/)
- For download Eaton's software : [http://powerquality.eaton.com/Support/Software-](http://powerquality.eaton.com/Support/Software-Drivers/default.asp)[Drivers/default.asp](http://powerquality.eaton.com/Support/Software-Drivers/default.asp)
- References documents for Microsoft Hyper-V are available on <http://www.microsoft.com/windowsserver2008/en/us/hyperv.aspx>